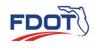

Use the Learning Curve External Portal link below to purchase a license to access trainings. Hyperlinks need to be 1. opened in an Internet browser (i.e. Internet Explorer or Google Chrome) or in an email. This is a \$6.00 yearly subscription fee for the Learner to gain system access to trainings until the duration of the Learning Management System contract. This subscription fee goes directly to the LMS vendor Absorb for the cost of a license and not the department. Note: Consultants who have a FDOT email address will need to utilize an external email address when creating an account in Learning Curve. LearningCurve ()

Learning Curve External Portal Link: https://learningcurve.myabsorb.com

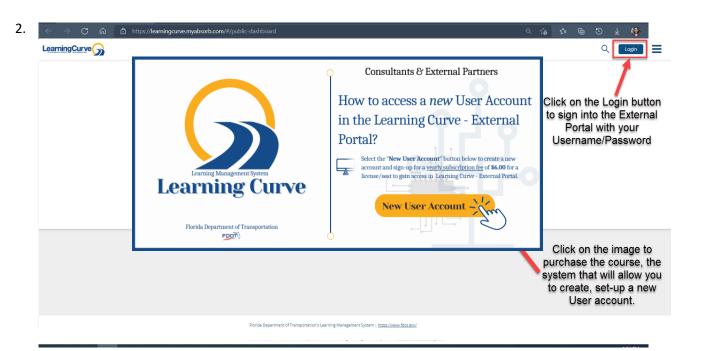

Click on the "\$6.00" blue button to proceed to add this item to the shopping cart. 3.

|    | \$6.00                                                                                                    |              |
|----|----------------------------------------------------------------------------------------------------|--------------|
|    | ← → C â 🖻 https://learningcurve.myabsorb.com/#/online-courses/415cfd80-47c2-433b-abbe-9f697def < ਨੂੰ ਨੂੰ ਨੂੰ 🖻 🔁 🕄                                                                                  | 业 🏟 …        |
| 4. |                                                                                                    | in 📃         |
|    | How to Purchase a Learning Curve Account?                                                                                                    | \$6.00       |
|    | Course Content                                                                                                    |              |
|    | Purchase this item in order to create your personal account within the Learning Curve external training portal. This is also for Consultants that do not have a FDOT Email Address How to Access Le | arning Curve |
|    | Course Content                                                                                                    |              |
|    | Instructions: 1 Lesson(s)                                                                                                    |              |
|    | How to Purchase a Learning Curve Account? (External Portal)                                                                                                    |              |
|    |                                                                                                    |              |

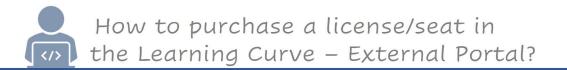

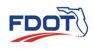

5. Click on either the "Added to Cart" blue button or the blue shopping cart icon. Select the "View Shopping Cart" in the top right-side corner of the screen.

| LearningCurve                                                                           |             | Login 📃                                               |
|-----------------------------------------------------------------------------------------|-------------|-------------------------------------------------------|
| Access to Learning Curve<br>Computer Based Training                                     |             | Added to Cart 1                                       |
| Course Content                                                                          |             |                                                       |
| Purchase this item in order to create your personal account within the training portal. |             | Tags                                                  |
| Course Content                                                                          | =           | How to Access Learning Curve<br>Learning Curve Access |
| ▲ Instructions:                                                                         | 1 Lesson(s) |                                                       |
| How to Purchase a Learning Curve Account                                                |             |                                                       |

6. Click on the blue "Proceed to Checkout" button to continue the check-out process.

| LearningCurve                                                                   |                        |        |          | ५ 📡             | Login                                        |        |
|---------------------------------------------------------------------------------|------------------------|--------|----------|-----------------|----------------------------------------------|--------|
| How to Purchase a Learning Cur<br>Computer Based Training                       | ve Account?            |        |          | Sub Tot         | al:<br>/iew Shopping Cart<br>How to Purchase | \$6.00 |
| Course Content                                                                  |                        |        |          | annon G         | Computer Based Training                      |        |
| $\leftarrow$ $ ightarrow$ $ m C$ $$ $$ $$ $$ https://learningcurve.myabsorb.com | <b>n</b> /#/cart       | Q      | ය රූ 🛈   | Ð¥              | ( <b>e</b> )                                 |        |
|                                                                                 |                        |        | ର 😭      | Login           | =                                            |        |
| SHOPPING CART                                                                   |                        |        |          |                 |                                              |        |
| 1: CART                                                                         | 2: ACCOUNT INFORMATION |        | 3: PAYN  | IENT            |                                              |        |
| Continue Shopping     Item                                                      |                        | Price  | Quantity | Subtotal        |                                              |        |
| How to Purchase a Learning Curve Account?<br>Computer Based Training            |                        | \$6.00 | 1        | \$6.00          | ٢                                            |        |
| Coupon Code Apply                                                               |                        |        | Subtotal |                 | \$6.00                                       |        |
|                                                                                 |                        |        | Total    | oceed to Checko | \$6.00<br>ut                                 |        |

How to purchase a license/seat in the Learning Curve – External Portal?

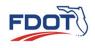

7. Click on the blue "Sign Up" button to continue the account creation.

</>

|               |                                                                       | Q | 😭 🔛 Login                                                            |
|---------------|-----------------------------------------------------------------------|---|----------------------------------------------------------------------|
| SHOPPING CART |                                                                       |   |                                                                      |
| 1: CART       | 2: ACCOUNT INFORMATION                                                |   | 3: PAYMENT                                                           |
|               | Sign in to continue checkout Username Password Login Forgot Password? |   | SummaryEditHow to Purchase a Learning\$6.00Subtotal\$6.00Total\$6.00 |
|               | Don't have an account?<br>Sign Up                                     |   |                                                                      |

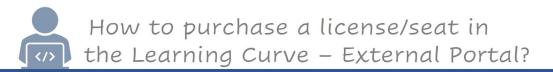

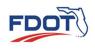

8. Enter your details into the "Account Information" and if it applies to you enter the Additional Information into the form. Click on the blue "Proceed to Checkout" button to continue.

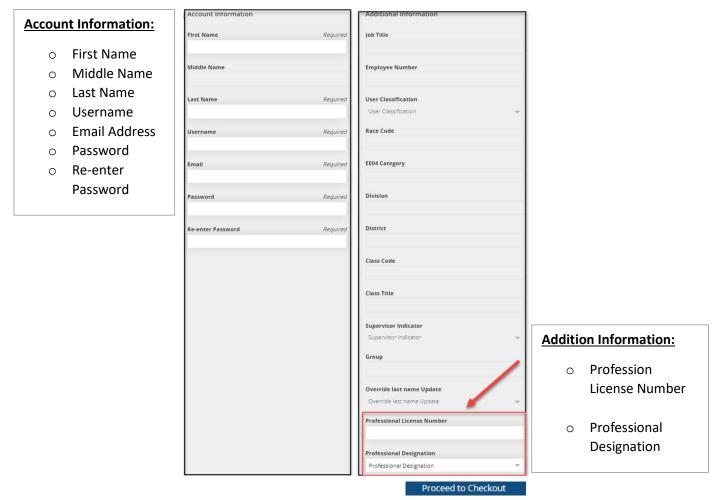

9. Enter your "Shipping Information" details. Select the checkbox if the Billing address is the same as shipping. Click Proceed to Checkout button.

| 1: CART                         | 2: ACCOUNT INFORMATION                  |
|---------------------------------|-----------------------------------------|
| g Information                   |                                         |
| sonal Information               | Address                                 |
| st Name *                       | 1                                       |
| st contain 1 or more characters | Must contain 1 or more characters       |
| st Name *                       | Address 2                               |
| st contain 1 or more characters |                                         |
| noil *                          | Country *                               |
| st contain 1 or more characters | State/Province * 🔷 🐨                    |
| one Number *                    | City *                                  |
| at contain 1 or more characters | City -                                  |
|                                 | Postal/Zip Code *                       |
|                                 | Billing address is the same as shipping |

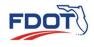

10. Select the credit card payment method, then proceed to checkout by clicking on the blue "Proceed to Checkout" button.

|                |                              | Q | 😭 Login               | ≡             |
|----------------|------------------------------|---|-----------------------|---------------|
| SHOPPING CART  |                              |   |                       |               |
| 1: CART        | 2: ACCOUNT INFORMATION       |   | 3: PAYMENT            |               |
| Payment Method |                              |   | Summary               | Edit          |
|                |                              |   | How to Purchase a Lea | arning \$6.00 |
| Credit Card    |                              |   | Subtotal              | \$6.00        |
|                |                              |   | Total                 | \$6.00        |
|                | Previous Proceed to Checkout |   |                       |               |

- 11. Fill in your payment method information and click on the blue "Submit Your Order" button at the bottom of your screen.
- 12. Once your payment has been processed and your account has been approved, you will receive an email at the address you provided in your account. Once the payment has been received for the subscription it is non-refundable with the vendor. Your Email

| John                          |                 | Doe                  |
|-------------------------------|-----------------|----------------------|
| Company (op                   | tional)         | 1234567890           |
| 123 Main Stre                 | et              | Address 2 (optional) |
| 12345                         | SCHENECTADY, NY | ~                    |
| <u>United St</u><br>Payment N |                 |                      |
|                               | /lethod         |                      |
| Payment N                     | <b>/</b> ethod  |                      |

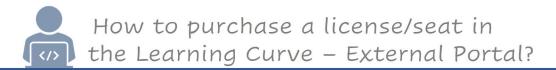

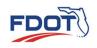

- 13. Return to the Learning Curve Login Page and enter in your credentials. <u>https://learningcurve.myabsorb.com</u>
  - a. Username
  - b. Password
  - c. Or click on the Forgotten Password button to reset your password.
  - 14. Click on the "Forgot Password?" link to reset your password in the system.

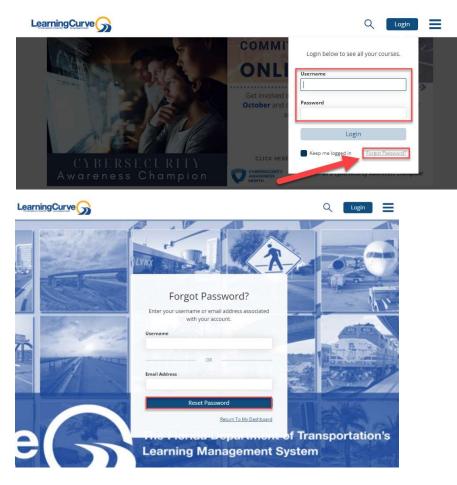

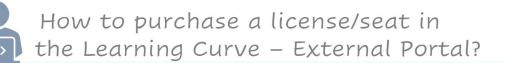

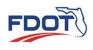

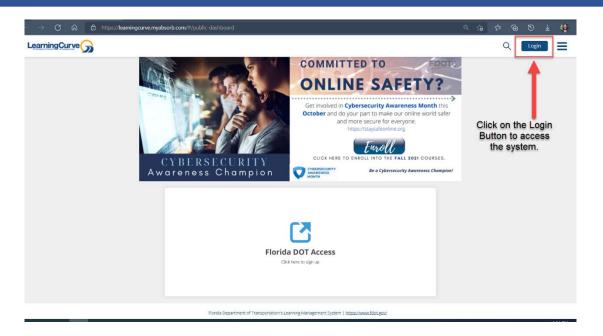

- 15. Click on the Login button to access the Learning Curve Dashboard that contains the following:
  - a. Learning Curve Banner
  - b. Course Catalog Search for courses in the system.
  - c. Contact Us
  - d. FDOT External Website
  - e. FDOT Facebook Page
  - f. External/Other Training enter/record external trainings outside of the system.
  - g. Continue
  - h. My Learning Path
  - i. Transcript
  - j. FDOT Notification Tweets

Please contact the **FDOT Provider Office** for training related questions.

For technical support related to Learning Curve, please reach out to the FDOT Central Office Training Team at

 FDOT-Training Management Contact Us at: <u>LearningCurve@dot.state.fl.us</u>

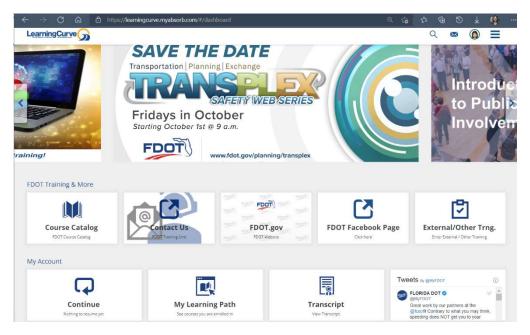